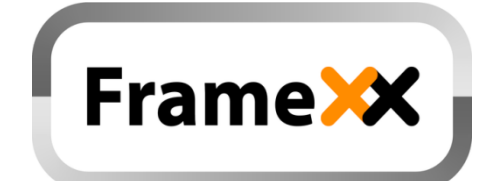

# **CONTROL cloud**

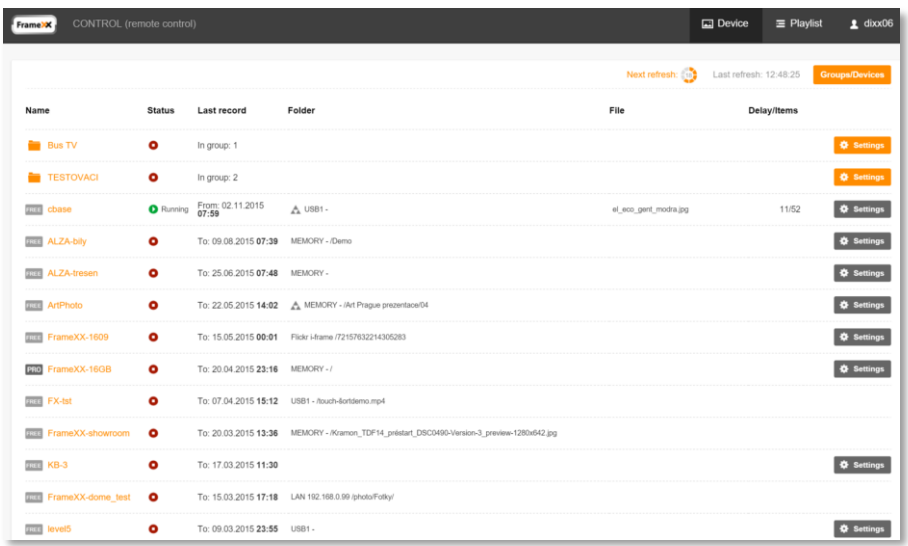

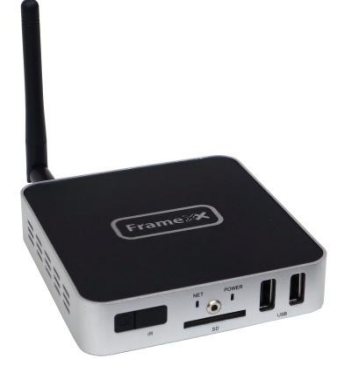

Nov 2015 Rev. 1.0

## <span id="page-1-0"></span>**1. Table of contents:**

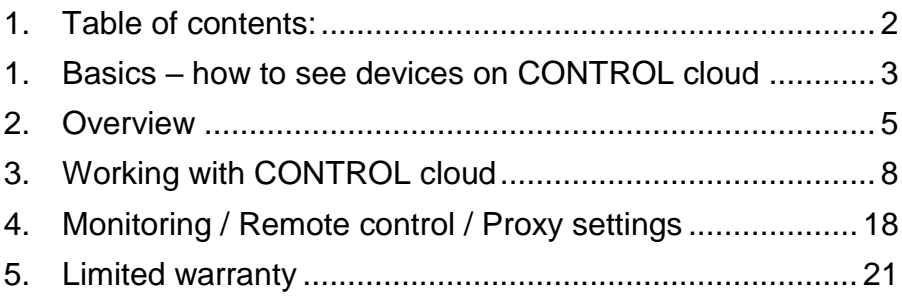

### <span id="page-2-0"></span>**1. Basics – how to see devices on CONTROL cloud**

FrameXX CONTROL cloud server allows to control the assigned devices via any webbrowser on any place aroung the globe with internet connection.

First, you must be sure your device contains firmware version 3.1 or higher ( higher is better). If not, please process firmware update, otherwise FrameXX may not run properly.

To get connected device under your control, it is needed to accomplish a few basic steps.

Following is in summary of these steps, details can be found in the next chapters.

### **– Create FrameXX account on FrameXX CONTROL cloud**

(control.framexx.com, a new account is valid once confirmed email that will reach your email inbox )

### **– Set the FrameXX device for remote control.**

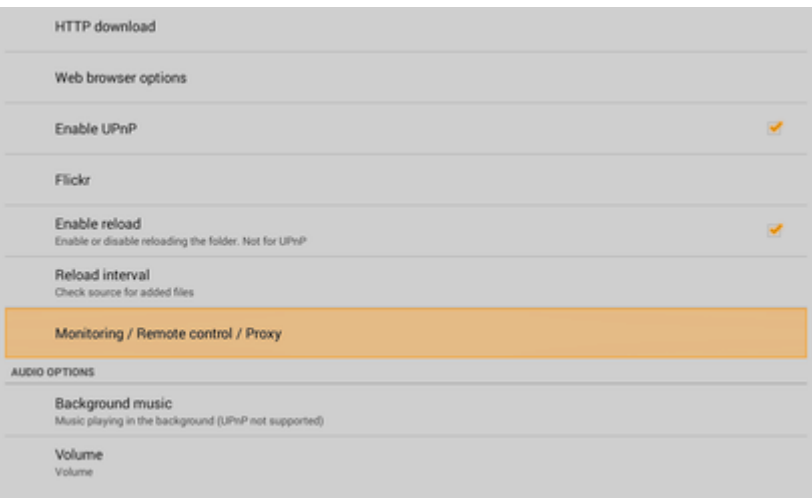

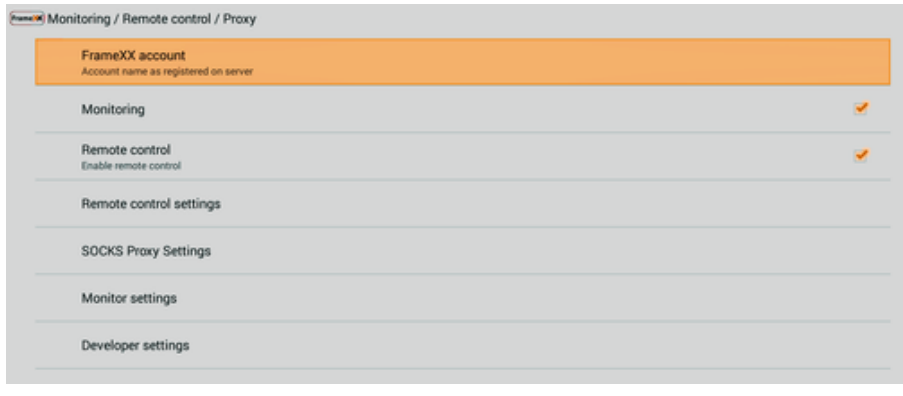

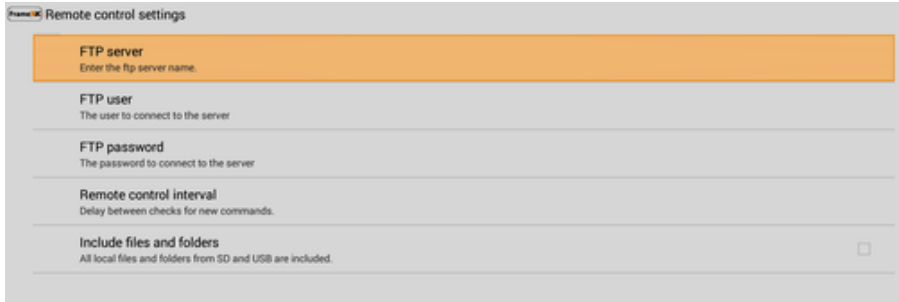

This means following –

- 1. Define device name (**Device name**), enter your preferred or you can leave the default name
- 2. Go to **Monitoring / Remote control** and enter FrameXX account as registered already on CONTROL cloud
- 3. Enable **Monitoring** (pasive part of communication that allows to see devices in the CONTROL cloud)
- 4. Enable Remote control. (this addes capability to really remotely control the running devices from CONTROL cloud. when Monitoring Enabled but Remote Remote control Disabled, that you can just passively monitor running and see current device status)
- 5. Define FTP/CMS server. If you use default settings (FrameXX server), you will no be able to

store files for Slideshow and Playlist usage (due to shared FTP server space).

If you define other FTP server then Default, then start to communicate privately and CONTROL file features are enabled (do not forget to edit FTP server address in FrameXX account – this must be identical).

### **All previous steps are crucial to get CONTROL cloud working !**

- 6. **Remote control interval** (period when device checks if any new command on FTP/CMS server present) , default is 30 seconds. Please note that short interval can cause high server traffic and consequently can limit server feedback.
- 7. **Include files and folders** if enabled then full local filelisting (from MEMORY, USB, SD) available on CONTROL ( to start/delete/copy files). Please make sure how many files is stored in memory locations as this can lead to higher data traffic (even 8GB memory can carry more then 1K files..).

## <span id="page-4-0"></span>**2. Overview**

This is the most universal type of remote control. This remote access can be accomplished in (almost) any network. The device just requires basic internet access for download. This feature preserves secure access into local network as framexx device uses only communication out and therefore it is not needed to open ports on a router (or firewall). This work well even for large corporate installations.

The communication is processed via independent ftp server. When set as Default, the device is using FrameXX system server. However, framexx can be configured to communicate with any FTP server.

*Note: if remote communication is forwarded to other FTP server, be sure the server supports an unlimited number of simultaneous accesses as some basic public FTP servers have a limit of a few connections (1-5) which prevents proper framexx remote communication.*

Because the communication is based on full configuration XML file, (almost) a full set of device commands is supported and it is possible to change any device parameter.

The Remote access relies on **Remote control (Chapter #3)** settings in Options.

The device is operating according to the XML configuration file located on FTP server and is checking it in regular intervals. This interval can be set in **Remote control interval** parameter ( default 30 sec), and this current value is longest interval between new commands on CONTROL cloud and processing in the device.

CONTROL cloud main features:

- Centralized monitoring and administration facilities
- Remote control
- Control of individual devices and groups
- Creating playlists (Drag and Drop)
- Remote settings (even detailed device parameters and groups)
- Full-screen presentations archiving
- For greater safety, possibility to use of private FTP server for device management and display content
- 2 levels of access FREE (includes basic settings and device status), PRO (full functionality)
- One time fee for obtaining a license, the license is transferable to any device (the number of active licenses corresponds to the number of devices with full access at any given moment, the license can be transferred between devices)

## Differences between FREE and PRO license type:

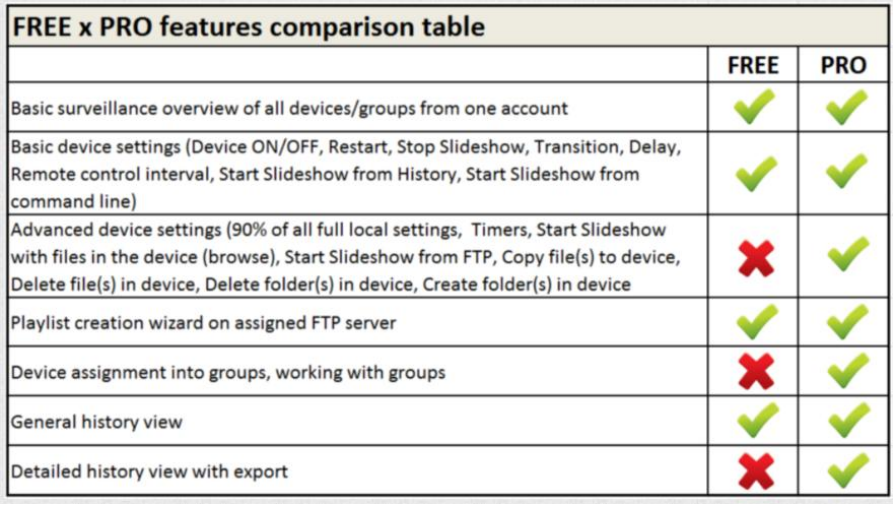

## <span id="page-7-0"></span>**3. Working with CONTROL cloud**

### **Basic view of all devices / groups from one account**

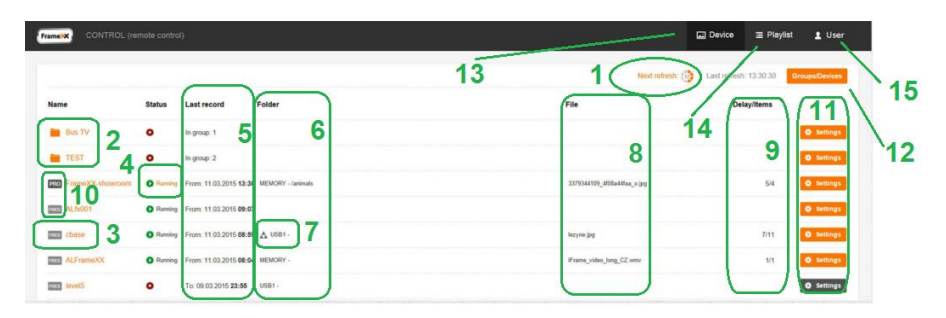

- 1. Counter to next device status refresh ( according to User profile settings – interval ). It is possible to refresh the list anytime – click on "Next refresh" or to use browser refresh from cache (F5), eventually full browser refresh (Ctrl+F5)
- 2. Single devices can be grouped into groups. Then, you can send commands to all devices contained in this group.
- 3. Here it is possible to enter LOG files from all completed Slideshows
- 4. If device is running and has PRO license active, you can access current Slideshow LOG
- 5. Exact information, when last Slideshow has been terminated (red symbol – Slideshow not running) or what time it has been started (green symbol – Slideshow running)
- 6. Folder of the last Slideshow (red symbol Slideshow not running) or folder of current Slideshow (green symbol – Slideshow running). Folder appears only when Slideshow uses folder, for example web presentation (WWW) does not use folders, therefore field is empty
- 7. Symbol if Recursion flag is active (Recursion is playing of complete folder structure, not only main folder)
- 8. Last file from the last Slideshow (red symbol Slideshow not running) or current file (it is affected by refresh interval settings) of current Slideshow (green symbol – Slideshow running).
- 9. Current Delay (for images it is the period of exposition till the next image transition, for website refresh period, it does not effect for video) and total number of items in Slideshow
- 10. FREE or PRO symbol of current license
- 11. Device remote control. Device must have enabled remote control (and monitoring) and must use identical FTP remote control settings as in current |FrameXX account. Orange colour button=running device or running recently, Grey color=device operating in the past with possibility of being remotely controlled (no guarantee device is connected at this moment)
- 12. Enter to Options device/group management, licensing (explained further)
- 13. Back to current device list view the list is always processed (not from cache), therefore the view is refreshed and corresponds to current moment
- 14. Enter to Playlist wizard. *Note – when FTP remote server defined as Default, Playlist wizard is not supported (the reason is shared system storage space, therefore all users would share all data which is not acceptable*).
- 15. User account settings, log-out.

### **Basic settings of individual devices / groups**

There are 2 control levels of device remote control – Basic and Advanced (it requires PRO license).

As a common condition, controlled devices must have Remote control enabled (in Monitoring / Remote control / Proxy ) and properly configured (either keep "default" value or define own ftp server – this must be in accordance with FrameXX account settings).

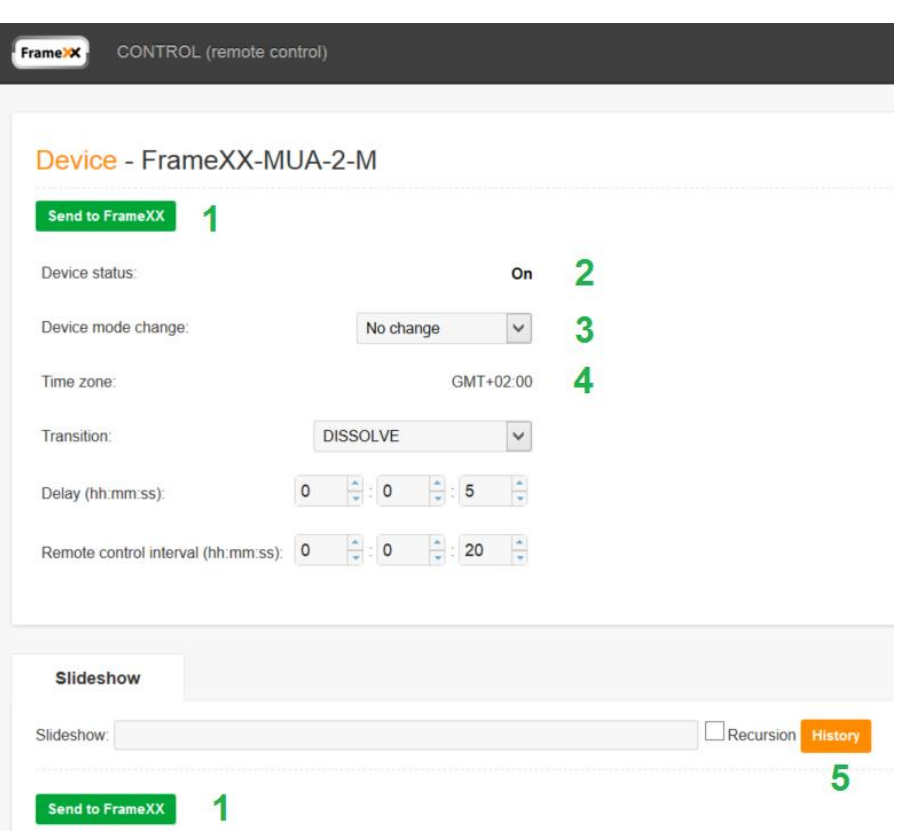

- 1. Button that sends current settings to the device. This button is placed in 2 locations ( top, bottom) and has identical functionality
- 2. Device Status. As the colour of the Settings button in Basic view may not exactly reflect current device status, here it is possible to find out an exact information
- 3. Here it is possible to change current device status from the following options:

-No change (default, it is expected that sent commands change device settings not device mode )

-DEVICE ON (device will be ON, regardless of what the current mode is)

-DEVICE OFF (sleep) – Device will be in sleep mode. Sleep mode is special mode when the device has HDMI output off (therefore it allows the preconfigured monitor to enter standby mode), but it is operating in bascic mode with Wifi/LAN/IrDA enabled, therefore it is possible to restart device (locally, remotely) anytime. -Restart – Device will be restarted (if device autostart is defined then Slideshow can be started automatically after restart) -Stop Slideshow – Device will return to basic file selection screen.

- 4. Time zone is a very important parameter ! Time zone must be identically set in the device as well as in FrameXX account settings. If not, then red warning message will be displayed here and it is recommended to adjust the Timezone immediately, otherwise the Time information during the Slideshow (and in History) may be not correct.
- 5. Start Slideshow command line can be entered manually or it is possible to use menu and select Slideshow from device history (already completed Slideshows).

### **Advanced settings of individual devices / groups**

Advanced settings appear with devices that have PRO license level enabled (a 20-digit unique code is required).

There are a lot of settings (number of supported functions varies according to current implemented features in the device), but the goal is to support a full set of functions available locally in the device via menu.

For exact descriptions of these functions, please follow Chapter #8, Settings.

Significant difference is in command window (located in bottom).

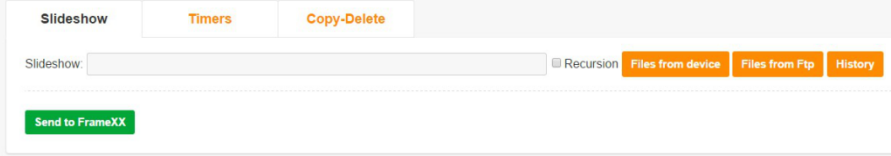

Here it is possible to define Timers, command file operations (Delete, Copy) and select files from FTP server and from any local device memory (MEMORY,USB,SD).

### COPY-DELETE

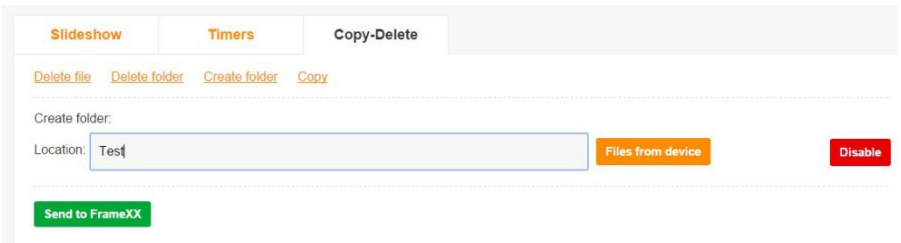

It is possible to Delete File Delete Folder Create Folder Copy

All functions are working with local device memories, here it is possible to fully control the files remotely within the device.

A Location can be used by any local memory, i.e. MEMORY, USB1, (USB2) or SD.

Command can contain either folder (copy all files, optionally with Recursion flag – as well full subfolder structure) or individual files.

Commands can be combined, therefore it is possible to simultaneously send any number of various commands (for example 1xDeleteFile command, 2xDeleteFolder command and 3xCopy commands...)

#### **TIMERS**

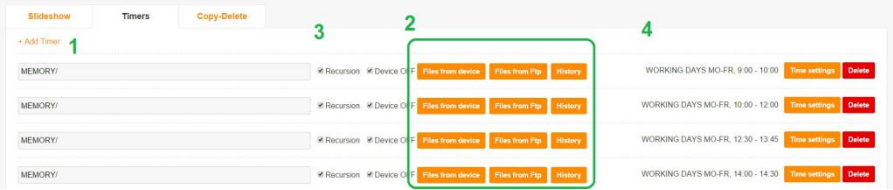

The FrameXX device supports an unlimited number of Timer events. Each Timer definition can carry separate parameters, these are:

- 1. Slideshow
- 2. Slideshow can be selected from Device History, from any device local memory or from assigned FTP server
- 3. Slideshow can carry Recursion flag (playback of all subfolders)

4. Each Timer event can be defined according to the Time interval and Day scenario (when Timer is valid). There are the following Day scenarios supported Every day Working days (Monday-Friday) Working days (Monday-Saturday) Working days (Sunday-Thursday) Working days (Saturday-Thursday) Weekend (Saturday-Sunday) individual days (Mo-Su)

### **Working with Playlists, creating, editing**

The CONTROL cloud with enabled PRO license contains a Playlist wizard. With this wizard it is possible to simply create your own playlist (extension plst) – exact Playlist description – see Chapter #11.

Please note, it is required to use your own FTP server settings in FrameXX account. If using "Default" value, then the system FTP server is used and for security reasons (sharing of identical server space) it is not allowed to use Playlist wizard.

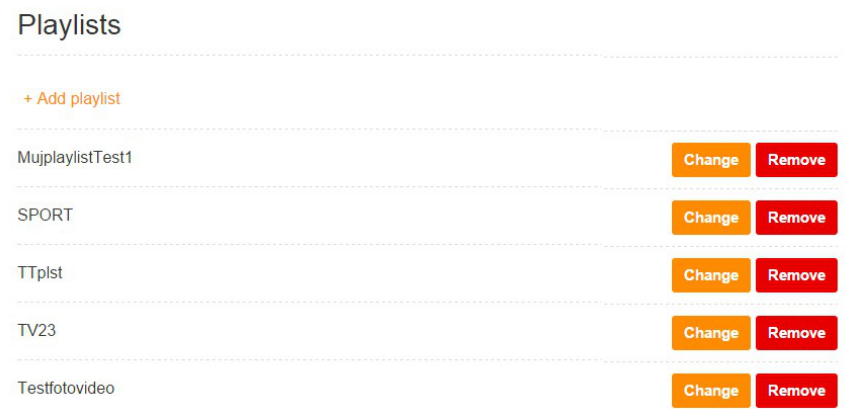

In the main Playlist window it is possible to start with new Playlist or to modify any existing.

Playlist wizard offers following options:

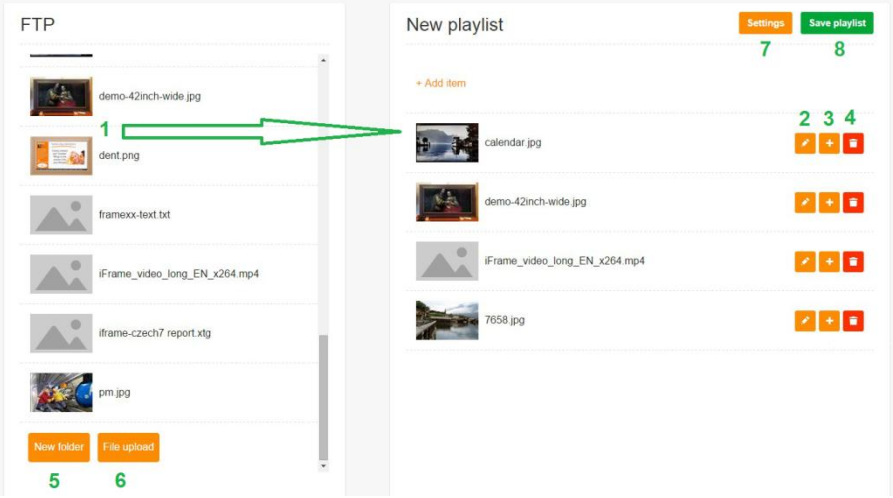

- 1. Pictures, videos (files) located on assigned private FTP server. You can use Drag&Drop to move item into the playlist.
- 2. Once an item is moved into the playlist, there are set basic predefined values. All these item values can be modified, each playlist item can hold different individual settings
- 3. Replication button it doubles the current playlist item in playlist
- 4. Delete button
- 5. The CONTROL FTP user interface contains a very simple FTP client. It is possible to create a New folder on FTP and organize files accordingly
- 6. It is possible to upload new files to FTP server. Please note, this is simple FTP interface, therefore it is recommended for big file uploads to use a separate FTP client (as there you can get a lot of other features, e.g. file upload resume, multiple upload optimization etc..)
- 7. The Playlist contains global parameters valid within current playlist (overridden by separate parameters in each line). These parameters, as well as playlist name can be edited here.
- 8. Once completed, Save playlist to FTP server.

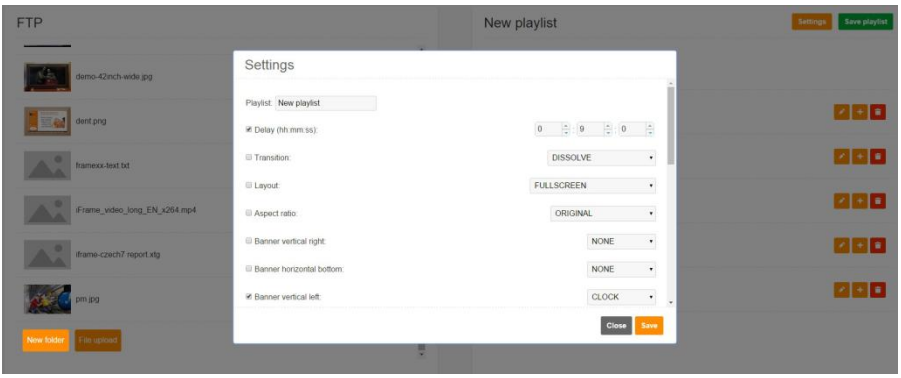

### **History of presentations in the device**

One of the most important features is the ability to review finished activity of devices. All Slideshow are creating the History records (LOGs) and these records can be evaluated later.

There are 2 levels of History records – Basic and Detailed (available with PRO license).

### **Basic History**

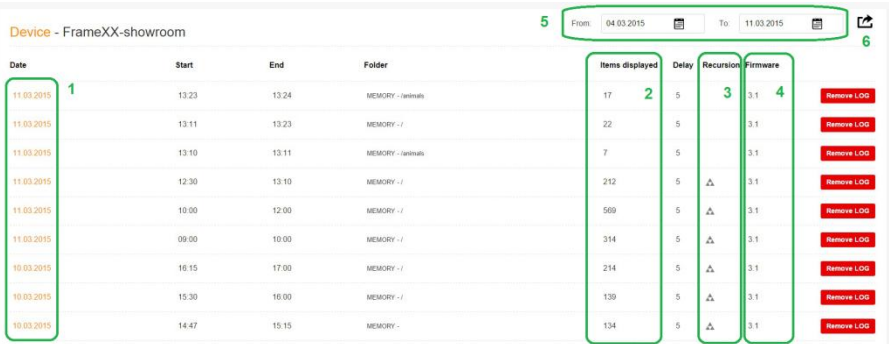

- 1. Enter to Detailed LOG view (PRO license)
- 2. Total number of displayed items within Slideshow
- 3. Recursion flag in the Slideshow
- 4. Device firmware version at the time when Slideshow has been running
- 5. Selected period it is possible to define the period windows to limit the number of displayed History records
- 6. All History records can be exported to general text log file

### **Detailed History**

Here all detailed information is available not just about presented items ( date, time HH:MM, seconds optional), and filename, but as well as complete Slideshow settings.

This History level can be used as confirmation for Slideshow expositions for business case reports, for example.

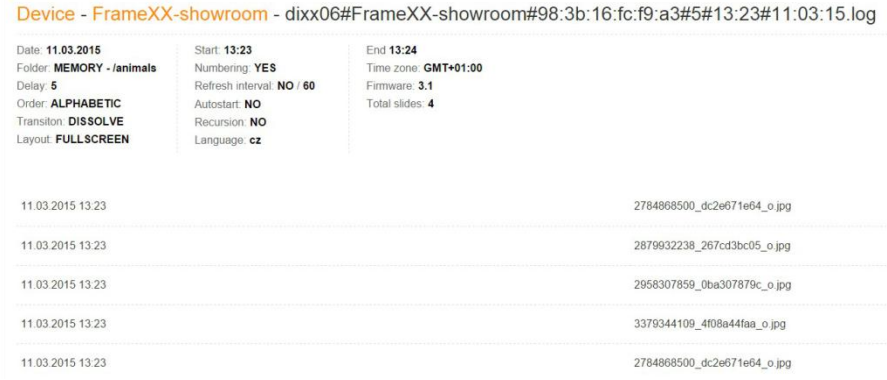

### **Options – device/group management, licensing**

This option (item#12 from basic view) enables the definition of new groups, assigning/removing devices to/from group, as well as assigning and changing License codes.

Once everything is done, press Finish to save all the changes and return back to Basic view window.

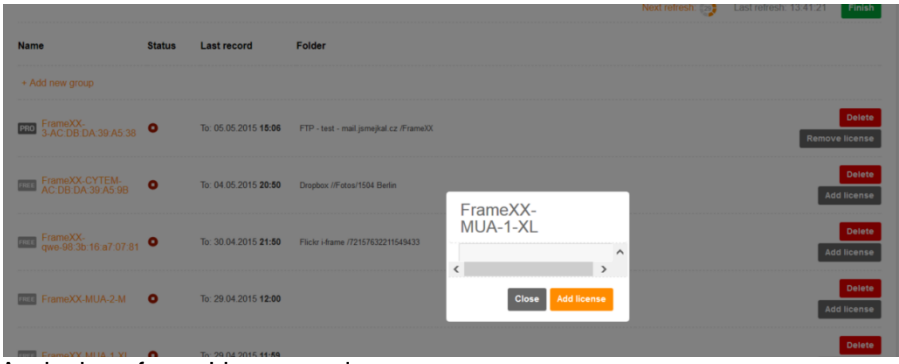

Assigning of new License code

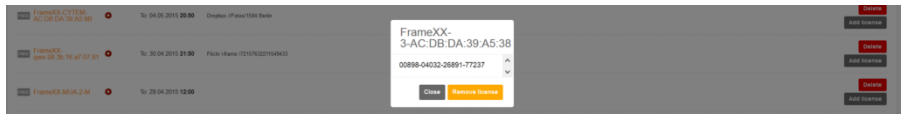

Removal of License code (possible transfer to FREE device)

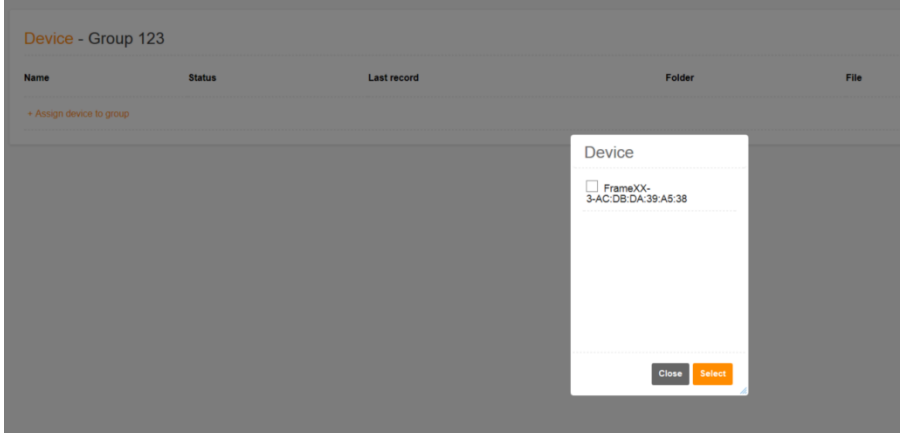

New device assignment into group (can be selected only if device has current PRO license)

### <span id="page-17-0"></span>**These parameters have big impact on CONTROL cloud functionality.**

#### **FrameXX account**

It defines the FrameXX account on CONTROL cloud (where device is reporting/monitoring to).

Example of typical scenario:

-Create a FrameXX account on CONTROL cloud (control.framexx.com). -Enter NEW created account name in the device (into this field)

*Note: First, an account on FrameXX CONTROL cloud must exist.If not, entering FrameXX account in the device will fail.*

As a result, you can then follow all FrameXX devices (separated by unique Device names – see Device name item) that belong to this account (grouping) on CONTROL cloud (control.framexx.com). Here you can find all information about running devices, as well as full control, history report , etc...

More info in CONTROL cloud chapter.

#### **Monitoring**

It enables/disables monitoring in CONTROL cloud. When unchecked, device does not appear in CONTROL.

#### **Remote control**

It allows remote control of the device from CONTROL cloud. Level of remote control depends on current CONTROL license ( Free or Pro ).

#### **Remote control settings**

FTP server

This remote FTP server is used for CONTROL cloud file and playlist storage.

If default, then the device is controlled via system FTP account.

Default FTP server settings support only the device remote control. It does not support file operation, therefore it is not possible to use dedicated FTP storage space and Playlist creator wizard cannot work.

We strongly recommend that you use your own dedicated FTP server to enhance operation security and consequently, open access with any standard FTP client for handling of files.

*Note: FTP server and the following credentials must correspond to the CONTROL cloud account settings !*

*Selected FTP server must allow simultaneous access for the number of users (best is without limitation ), some basic public FTP servers do limit to concurrent connection for 1-3 users which cannot work with frameXX devices.*

#### FTP user / FTP password

Credentials for remote FTP server. If server is Default, then keep this untouched (default)

#### Remote control interval

There is a delay between two consecutive device controls on CONTROL cloud if any new command has been left for the device by the user. Default is 20 sec, after setting up the device communication with CONTROL cloud, it is recommended to increase the interval (to lower server load).

#### Include files and folders

A control XML file generated by the device for remote communication with CONTROL cloud will contain full file listing of all local storage locations (Memory, USB, SD). It can heavily increase data traffic (due to high number files and folders). However it allows, to remotely select any file(s) or folder(s) to be started, deleted, etc...

#### **SOCKS Proxy Settings**

This option enables FrameXX to work in corporate environments where all internet traffic is directed via Proxy server.

Proxy server Proxy server name

Proxy port Proxy server port

Proxy user

#### Proxy password

#### **Developer settings**

The following options are used in very special cases, any change in these fields will interrupt device communication to standard CONTROL cloud. Monitoring server

For special instances, when user requests use of his own CMS system, it is possible to redirect all monitoring (LOG) communication from the FrameXX system server to a separate FTP server.

Syntax is – [ftp://user:passw@server](ftp://user:passw@server/) [/folder]

#### Compatible Log

This option will enhance time precision information by adding seconds in the monitoring LOG file. As default CONTROL cloud does not support this format, use of this parameter must be processed by separate procedure.

#### **Device name**

Device name is used for

- Use of special IMAGE/TEXT files in Vertical/Horizontal banner
- Remote communication with CONTROL cloud and recognition during reporting and remote control (when enabled)

Default name is FrameXX + WiFi MAC address, and can be changed to any string.

For larger installations, it is advisable to include current location into Device name, it helps for better orientation on the CONTROL cloud.

## <span id="page-20-0"></span>**5. Limited warranty**

As the original purchaser of this product, you receive these warranties from Kobe s.r.o..

Your FrameXX (hereafter referred to as "Device") will be free from defects in material and workmanship and will perform in substantial compliance with your user documentation accompanying Device for one year from the purchase date providing proper use of Device.

Any unauthorized or improper use of Device may cause your warranty to become void.

#### **Disclaimer**

This limited warranty is the only warranty Kobe s.r.o. makes for Device. To the extent allowed by Law, no other warranty applies, whether expressed, implied, or statutory, including any warranty of merchantability, of fitness for a particular purpose, or of non-infringement. This warranty does not cover accidental damage, wear and tear, or consequential or incidental loss. Under no conditions is Kobe s.r.o. liable for loss of or damage to, a computer; nor loss of, or damage to, programs, records, or data; nor any consequential or incidental damages, even if Kobe s.r.o. has been informed of their possibility.